Pro

Start here

# オンライン版 北米主要企業年次報告書集成

# **ProQuest Historical Annual Reports: America's Corporate Foundation**

利用ガイド

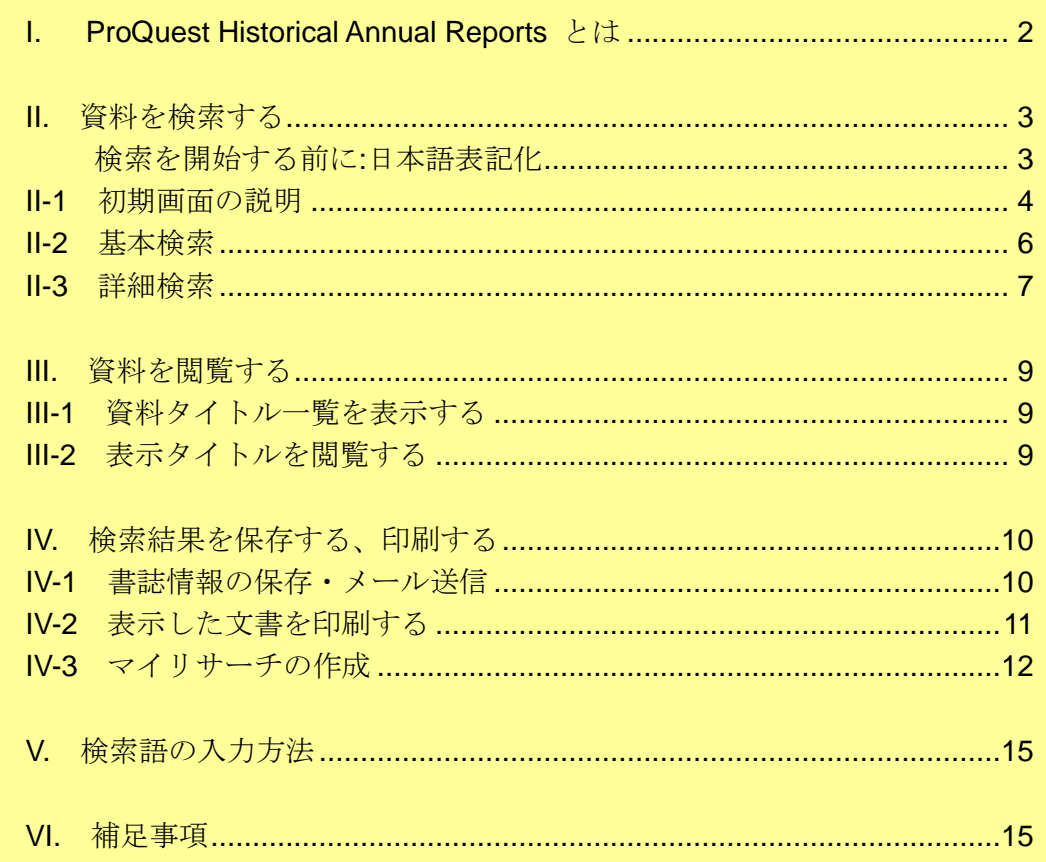

利用ガイド制作:丸善雄松堂株式会社研究支援統括部 TEL: 03-6367-6025 FAX: 03-6367-6188

本利用ガイドに掲載の画像·利用方法は2019年6月現在のものです。データベース供給元である ProQuest の都合により必要に応じてシステム変更につきましては予めご了承の程お願い申し上げます。

## **I ProQuest Historical Annual Reports** とは

最古で 1844 年以降、160 年以上にわたる北米の年次報告書を収録し、様々な 検索方式により学習・研究の利便を図った画期的なオンラインデータベース です。フルテキスト検索が可能であり、検索語はハイライト表示されます。 巻頭から巻末まで、ProQuest 社のマイクロフィルム、または報告書原本のうち、 状態の良いものからデジタル化。PDF 化した画像から、刊行当時の報告書そ のままを閲覧することができます。

#### 収録資料について

収録された資料は、最古のものでは 1844 年以降、160 年以上にわたる各社の報告 書となっています。収録企業全体では 42,000 のレポート、100 万以上のページ画像 となり、定期的に新しいレポート、企業が追加されていきます。

## Ⅱ 資料を検索する

#### ※ 検索を開始する前に(日本語表記化)

 検索を開始する前に、ProQuest Historical Annual Reports のインターフェースを 日本語化します。

画面右上の人影の表示をクリックし、ウィンドウから日本語を選択します。

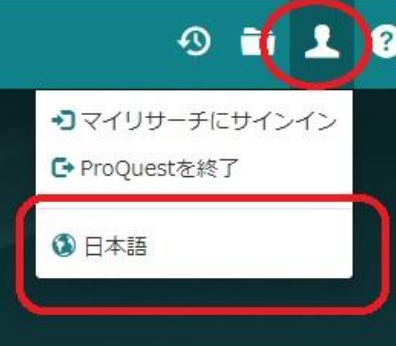

● English と表記されている場合、その部分をクリックすると言語表記一覧が ポップアップされるので、日本語を選択してクリックすると自動的に日本語 表記に変更されます。

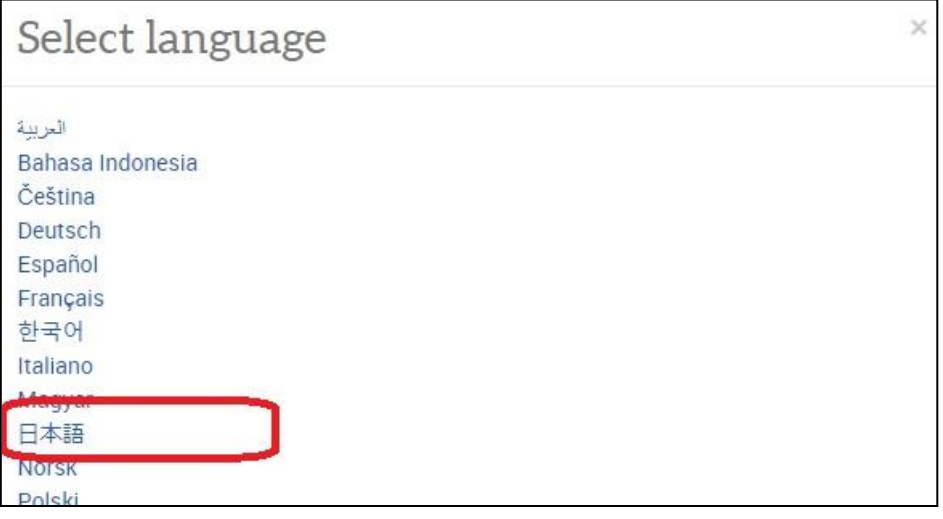

- ●一度選択すると、ブラウザ上の Cookie 削除を行わない限り、修正の必要は ありません。なんらかの事情で英語その他の表記に変更された場合は上記の 変更を再実行してください。
	- ※ 以降のページは日本語表記を前提として説明いたします。

#### II-1:初期画面の説明

ProQuest Historical Annual Reports にアクセスするとまず下記の基本検索画面が表 示されます。また他のページで画面左上の「検索」へのリンクをクリックすると この画面に戻ることができます。

#### 【画面上部のリンクの説明】

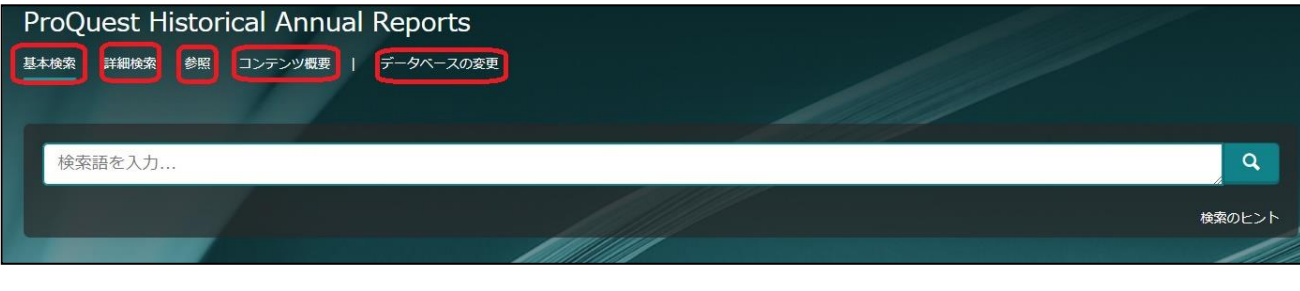

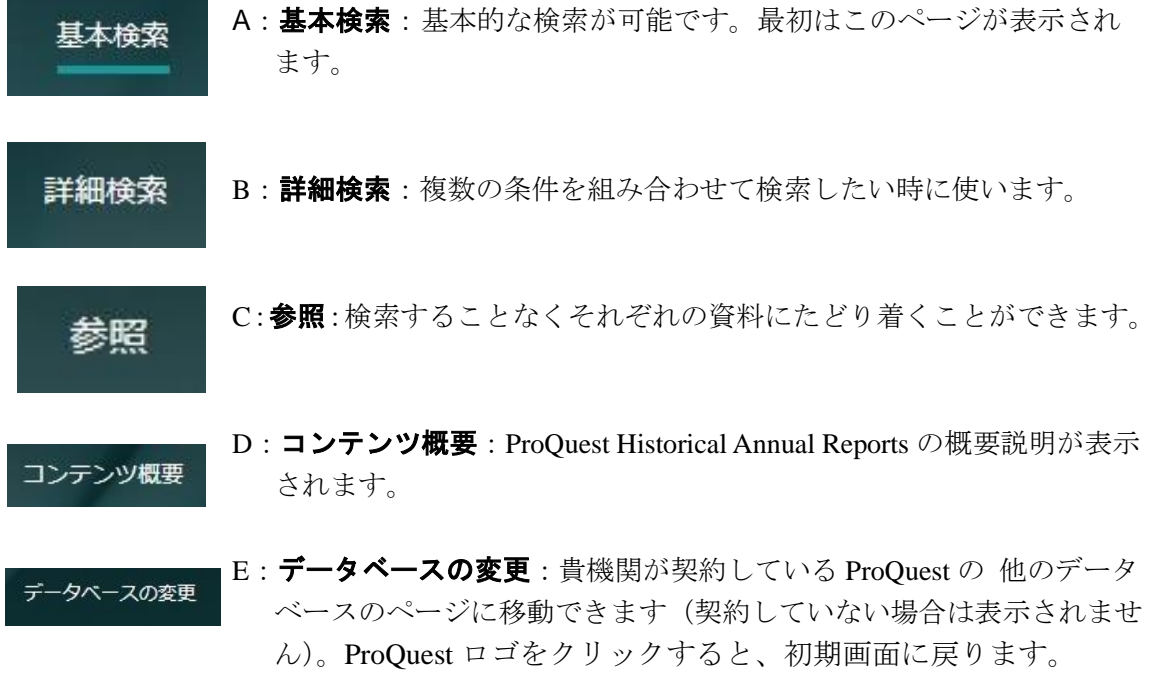

【画面左上のアイコンの説明】

左上の ProQuest のアイコンをクリックすると ProQuest 全体のトップページに飛ぶこと ができます。

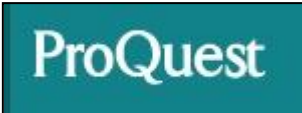

【右上のツールバーの説明】 右上に並んだツールバーから編集等が可能です。

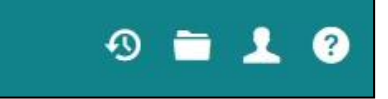

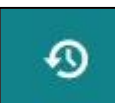

 A:検索履歴:同データベース内で検索した情報が記録されます。ただし cookey 40 を削除したり、Web を閉じたりすると自動的に履歴も削除されます。

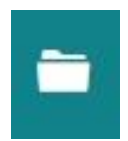

 B:ブックマーク資料のフォルダ:検索結果をチェックするとそのページを 一時的なブックマークとして保存することができます。ただし Cookey を 削除したり、Web を閉じたりすると自動的に削除されます。

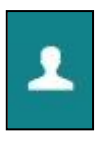

 C:マイリサーチログイン→個人的にアカウントを持つことでデータが共有 できます。 ProQuest を終了する→ProQuest データベースを終了して閉じることが できます。 言語の変更:P3「資料を検索する」をご覧ください。

## II-2:基本検索

基本検索の説明を行います。

基本検索の下に線が表示されていることを確認します。

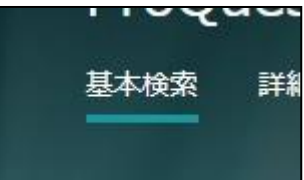

1:調べたいキーワード(大文字でも小文字でも可)を検索欄に入力します。 必ず半角英数で入力してください。

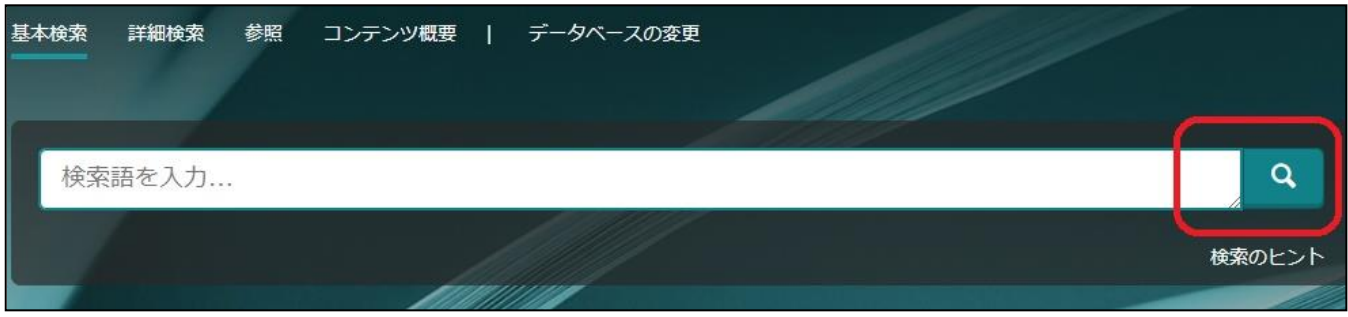

2:検索欄の右端にあるアイコンをクリックして検索結果を表示させます。

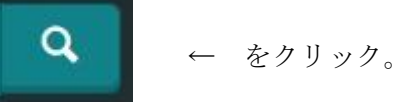

3:検索結果は下記のように表示されます。

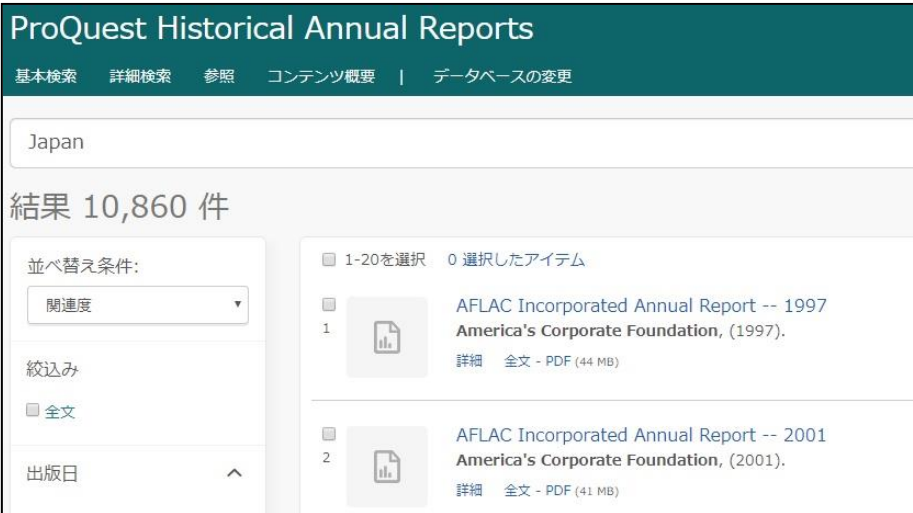

※ ProQuest 社の複数のデータベースを契約している場合、横断検索も可能です。 ProQuest Historical Annual Reports は ProQuest Historical Newspapers と横 断検索が可能です。

#### II-3:詳細検索

 詳細検索の説明を行います。 1 詳細検索をクリックします。

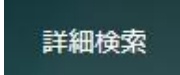

#### 2:詳細検索画面に移動します。

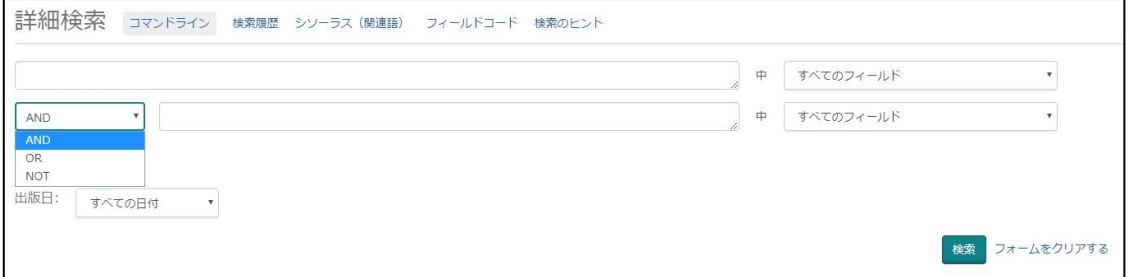

#### 下記のような検索方法があります。

1: 検索式を条件を組み合わせて組み立てられます。

![](_page_6_Picture_8.jpeg)

AND:上の行と下の行の両方に共通する条件 AND<br>OR :上の行か下の行のいずれかに該当する条件 NOT NOT :上の行に該当し、下の行に該当しない条件

2:入力欄の増加・減少

![](_page_6_Picture_11.jpeg)

- 「+」をクリックすると入力欄が増加します。 「-」をクリックすると入力欄が減少します。
- 3: フィールドから指定する

![](_page_6_Picture_102.jpeg)

会社名・地域名等の他、通常のキーワードからでも 指定が可能です(キーワードの場合は「全文」を ご指定ください)。

![](_page_7_Picture_0.jpeg)

#### 4:会社関係の資料から指定する

![](_page_7_Picture_67.jpeg)

![](_page_7_Picture_4.jpeg)

会社/組織を調べる → 入力欄右側の「○○を調べる」をクリックすると具体的な 会社名や各種コードが表示されますので、ここから指定 することが可能です。

#### 5:企業業績からの検索

![](_page_7_Picture_68.jpeg)

 1 株あたりの利益や収益、収入、資産など を を具体的に指定しての検索も可能です。

## **III** 資料を閲覧する

表示された資料の閲覧方法を解説します。

III-1:資料タイトル一覧を表示する。

 検索ページから条件を指定して「検索」ボタンをクリックすると下記のような 検索結果が表示されます。

→ 検索結果がゼロの場合は表示されません。条件を変更して検索しなおして ください。

![](_page_8_Picture_84.jpeg)

III-2:表示タイトルを閲覧する

![](_page_8_Picture_85.jpeg)

※ タイトルにリンクが貼られているので、クリックすると全文の pdf が表示されます。 →「詳細」もしくは「全文 PDF」のリンクをクリックしても同じページが表示さ れます。

↓ 全文表示は下記のようになります。

![](_page_8_Picture_86.jpeg)

※ それぞれの「詳細」の表示でリンクの貼られている部分は、クリックすると 共通するタイトルに各々飛ぶことができます。

## IV:検索結果を保存する、印刷する

 表示された資料をパソコン上に保存したり、印刷することができます。 ※ 利用したい検索結果のチェックボタンにチェックを入れます。複数選択可能です。

![](_page_9_Picture_5.jpeg)

※ 利用できるコマンドは右側の下記の 4 件になります。

![](_page_9_Picture_95.jpeg)

IV-1:書誌情報の保存・メール送信 <書誌情報をクリックする>

![](_page_9_Picture_96.jpeg)

- → 電子メール:クリックするとメールソフトが起動しますので、書誌情報を 送信することができます。
	- 注)ソフトやブラウザによっては起動しない場合があります。その場合は 手動でメールソフトを起動してコピー&ペーストで送信してください。
- → 印刷:クリックするとプリントアウト設定画面が表示されます。 書誌情報を印刷可能です。
- → ダウンロード:クリックするとダウンロード画面が表示されます。指示に 従って保存してください。

<電子メール>をクリックする

![](_page_10_Picture_107.jpeg)

- → コンテンツ:コンテンツに応じてメール送信が可能です。
	- 注)コンテンツによっては送信できないファイルもあります。
	- 注)1 タイトルあたりの送信ファイルは 7MB 未満です。
- → 表示順:複数タイトルを選択した場合に時代の古い順/新しい順が 選択できます。
- → 文献目録:文献引用がある場合、チェックすることで送信可能になります。
- → 文献引用書式:文献目録を選択した場合、書式を選択できます。
- → 含まれるもの: 送信する内容を選択できます。

![](_page_10_Picture_108.jpeg)

- → Email addresses: 送信先のメールアドレスを記入します。必須条項です。
- → 名前:メールの送信者名になります。必須条項です。漢字記入可能。
- → 件名:メールに表示される件名です。通常は「あなたの ProQuest リサーチ」 のタイトルで送信されますが、任意に変更可能です。
	- 内容:メール本文に追加する文章です。未記入でもかまいません。

![](_page_11_Picture_2.jpeg)

→ 記入が終了したら「続ける」をクリックすると確認のポップアップが表示さ れるので、「閉じる」をクリックすると自動的に送信されます。

### IV-2:表示した文書を印刷する <印刷をクリックする>

![](_page_11_Picture_104.jpeg)

- → コンテンツ:印刷するコンテンツを選択できます。タイトルによっては表示 されていても選択できない場合があります。
- → 表示順:複数タイトルを選択した際に新しい順/古い順のいずれかを選択でき ます。
- → 文献引用がある場合、チェックすることで送信可能になります。
- → 文献引用書式:文献目録を選択した場合、書式を選択できます。
- → 含まれるもの:検索履歴を印刷できます。
- → 改ページ:各ドキュメントを区切ることができます。区切りを挿入すると 印刷した場合にページ数が増えることがあります。

![](_page_11_Figure_12.jpeg)

 → 設定が終了したら「続ける」をクリックすると印刷の設定画面に移ります。 各種設定の上、印刷できます。 注)ブラウザやプリンターによって表示や設定が異なります。

<保存をクリックする>

![](_page_12_Picture_3.jpeg)

→ マイリサーチへ保存

 マイアカウントを作成している場合、検索結果をマイリサーチのページに 保存することができます。

→エクスポート/保存

 Refworks 以下のファイルの種類で、パソコン上の任意の場所に保存する ことができます。

注)ファイルの種類によっては保存できない形式もあります。

#### IV-3:マイリサーチの作成

 検索結果保存の為のツールとしてマイリサーチが存在します。 1:保存→マイリサーチにマウスポインタを移動させてクリックします。

![](_page_12_Picture_11.jpeg)

- 2:マイリサーチアカウントを作成します。
	- 注)ひとつの機関から何個でも作成できます。 赤い\*は必須条項です。

![](_page_12_Picture_101.jpeg)

- → ユーザー名:任意の名前でかまいません。他の方と重複しないように 注意してください。
- → パスワード:アルファベットと数字を組み合わせて8桁以上で設定して ください。再入力も求められますので手元に控えておいてください。
- → 名·姓:サインインした時に表示されます。ご自分の姓名で結構です (ペンネーム等でも問題ありません)。
- → 電子メールアドレス:ご自分のアドレスをご記入ください。

 上記を記入後、「プライバシーポリシー」「新しいマイリサーチアカウント」に ご承諾のチェックを入れていただき、「アカウントの作成」のボタンをクリック します。

 3:検索後、マイリサーチに登録したいタイトルにチェックを入れて、 マイリサーチを起動させます。

![](_page_13_Picture_111.jpeg)

- 2 で登録したユーザー名とパスワードを入力し「サインイン」をクリックします。
- 4:「マイリサーチで保存」のポップアップが表示されるので、内容を確認の上、 「保存」をクリックします。

![](_page_13_Picture_112.jpeg)

5:選択したタイトルが「マイリサーチ」のフォルダに保存されます。

![](_page_13_Picture_13.jpeg)

# **VI.** 検索語の入力方法

検索語を入力する際の注意事項やコツを解説します。

1:大文字・小文字

大文字と小文字は区別されません。

2:その他、引用符、あいまい検索などは、「検索のヒント」をクリックすると それぞれの方法が記載されています。

![](_page_14_Picture_120.jpeg)

#### VI. 補足事項

- 1: 本商品は可能な限り、Windows パソコン上で Internet Explorer をブラウザとしてご 使用ください。他の OS、ブラウザ(chrome, firefox 等)上でもほとんど問題なく 動作いたしますが、一部の機能について利用できなくなる場合があります。
- 2: 表記された画像は特に記載された場合を除いて Windows の Internet Explorer でのも のです。Macintosh などの OS や IE 以外のブラウザでは一部メニュー表記や文字の 大きさが異なって表示される場合があります。
- 3: 検索語はすべて英数字モードで入力してください。全角アルファベットは認識し ない場合がありますのでご注意ください。